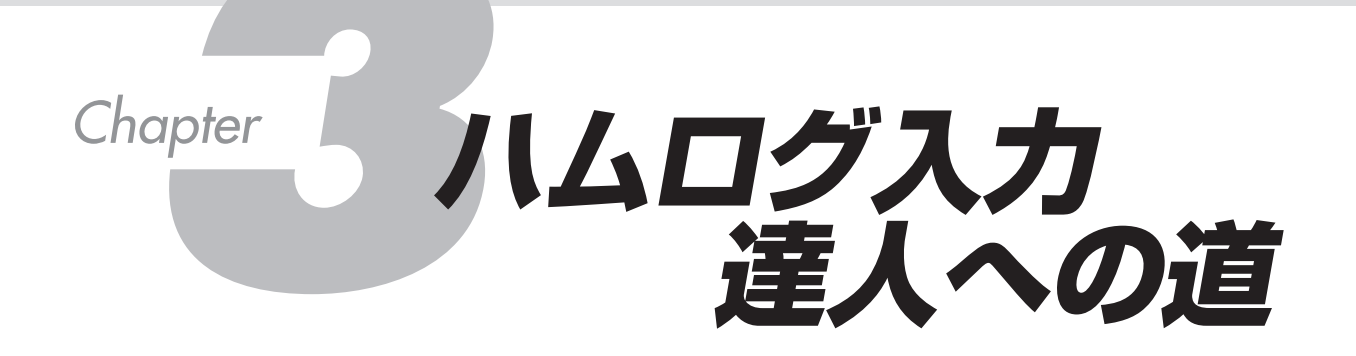

**運用中にリアルタイムでハムログにデータを入力するとき,または受け取った QSL カードやログからデータを入力する際,マウスやタッチパッドを使って 入力ウィンドウへカーソルを移動するのになかなかたどり着かず,イライラし ませんか? または,保存するまで Enter キーを連打していませんか? そんな悩みを解決するのが本章です.入力したダミーのデータは,後で削除で きますから安心して練習が行えます.**

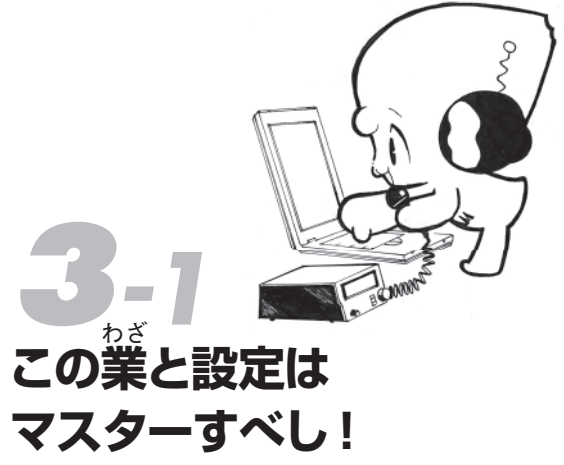

 **本項では,キーボードの入力操作の省力化とス ピードアップを図ります.**

 **本章に掲載の各図と,パソコンに映し出された 実際の画面を同時に見ながら,実際に操作してみ ましょう.**

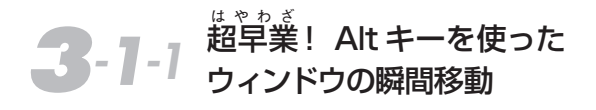

**図 1 に示すように,ハムログの画面で一番上 のメニューバーを見ると,左から,「ファイル**

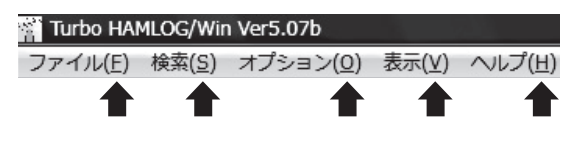

**1 ハムログのメニューバー** 矢印で示した()内の文字がキーワード!

**96**

## **この業 わざ と設定はマスターすべし !** ◉ハムログ入力達人への道 *3*

**(F)」,「検索(S)」,「オプション(O)」,「表示(V)」, 「ヘルプ(H)」と表示されています.これらの括 弧の中の文字が達人への道の鍵です.**

**図 2 に示すように,キーボードの「Alt」キー を押してから「F」キーを押してみると… あら不 思議! 今まで苦労してたどり着いていたのがウ ソのようです.**

 **メニューが出たら,今度は「Alt」キーを押さ ずに「B」キーを押すと… 図 3 に示すように, QSO データのバックアップ画面が表示されます.**

このように「Alt」キーを使う癖を付けると, **マウスやタッチパッドの操作をしなくて済み,ス トレスが大いに軽減されます.**

 **なお,入力や訂正するウィンドウが開いている ときに「Alt」キーを押すと,ウィンドウが一時** **的に消えてしまいます.もう一度「Alt」キーを 押せば戻ります.このときは,「Alt」キーを押し ながら「F」とか「M」など目的のキーを押します. なお,データの保存は「F12」キーだけでも可能です.**

## *3-1-2* QTH の入力はカーソルが どこにあっても OK

 **QTH の入力は,カーソルがどこにあっても, ショートカットを行うキーを押せば入力できます.**

 **試しに,図 4 に示す画面を表示させたら,名前 の欄(His Name)にカーソルを置いて,「F5」キー を押してみると… 図 5 に示すように,市の入力 ウィンドウが現れます.**

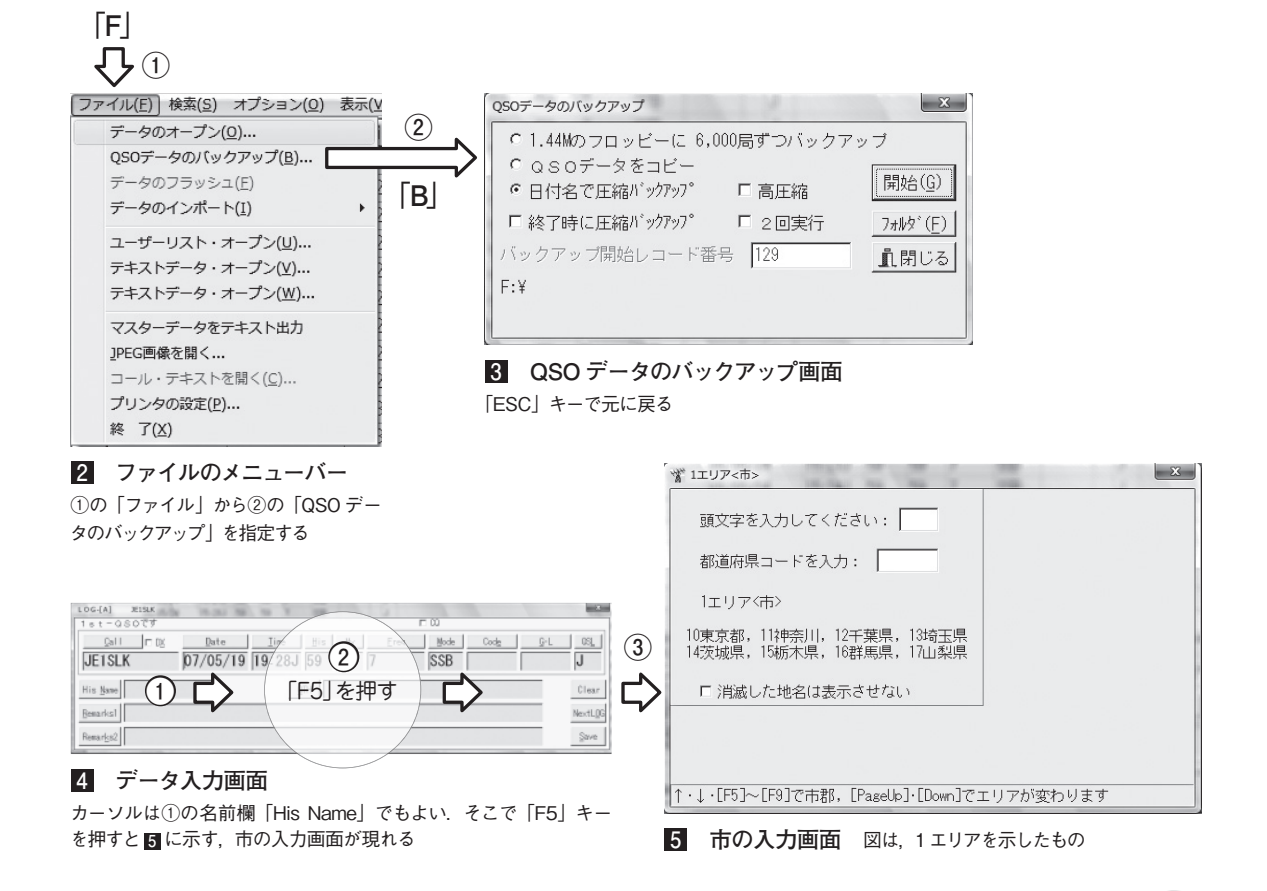

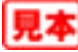